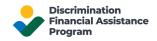

## Create and Insert an Electronic Signature in Your PDF Documents

This document illustrates the procedures to E-sign your PDF documents using the Adobe Acrobat Reader Application and the Microsoft Office App.

Electronic Signature or E-sign is a digital version of your signature that is used to sign digital documents. You can use E-sign to attest to the document or approve it.

## Sign a PDF using Adobe Acrobat Reader application

- 1. Open the PDF document that you want to E-sign using the Adobe Acrobat Reader application
- 2. Click on the Signature icon in the toolbar

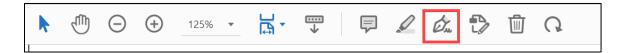

3. If you cannot locate the icon in the toolbar, you can choose Tools, then Fill & Sign

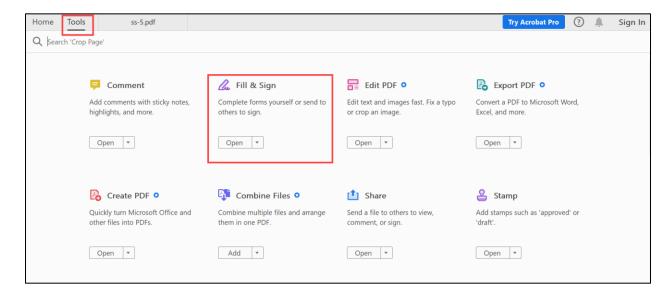

4. The Fill & Sign option will open. Choose the 'Fill & Sign' option to add your signature

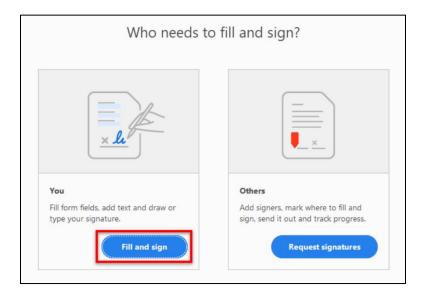

5. Click on the 'Sign yourself' option on the toolbar. A dropdown with 'Add Signature' and 'Add Initials' will open

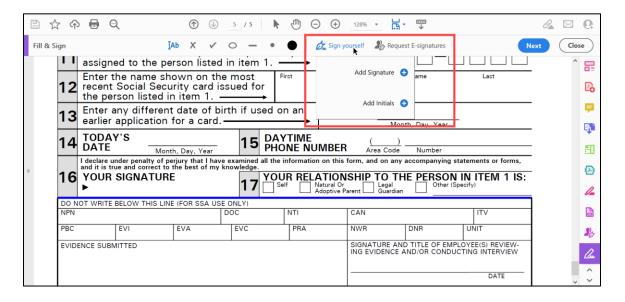

6. Click on 'Add Signature' and type your name or the initials using the 'Type' option. You can change the style of your signature using the variations available.

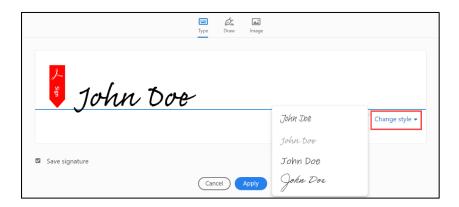

7. If your device is touchscreen or digital pen compatible, then you can click on the '**Draw**' option and sign it with your hand.

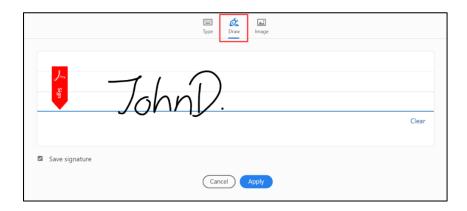

8. Click on 'Save signature' to be able to use the same E-signature on other documents. Click on 'Apply' and your E-signature will hover on the cursor. Place it inside the box where you want your E-signature to appear.

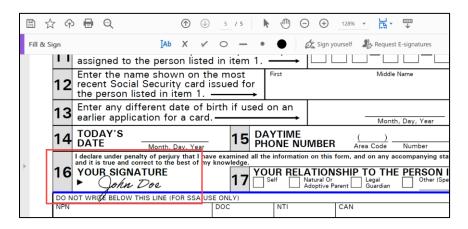

9. Once placed, the E-signature can be clicked and dragged until you are happy with its position. You can resize the E-signature and delete it by selecting the blue-dot handle and border highlighted by clicking on the signature.

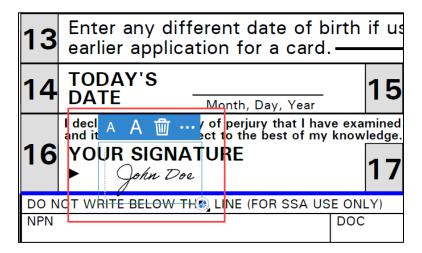

10. Once you create your E-signature and save it, you can upload multiple PDFs and sign them using the same signature. After opening a new document, click on the signature icon on the toolbar or follow **Tools**, then **Fill & Sign**. Select the **'Sign yourself'** option and now you can use your previously saved E-signature.

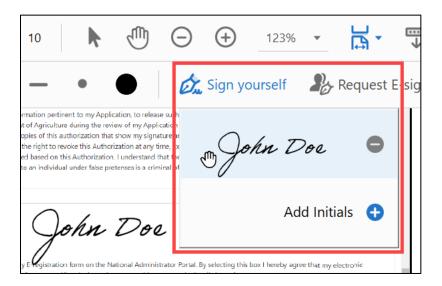

## Sign PDF Documents using the Microsoft Office App

To sign documents using a mobile phone or tablet, you can use the **Microsoft Office App** available in the <u>Apple App Store</u> and <u>Google Play</u>.

1. Once the app is installed, open it, and locate the file that you want to sign.

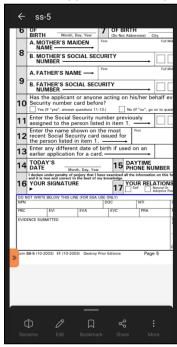

2. Click on the 'More' option at the bottom right corner of the app. From the options displayed on screen click on 'Signature mode.'

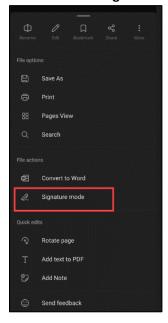

3. From the select signature option, click on 'Create New'.

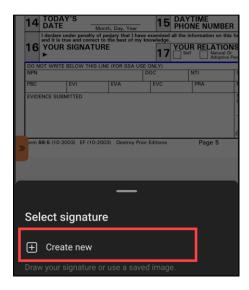

4. You can now create your E-signature using your fingers or a digital pen (Stylus) in the white space. You can customize your signature (Black, blue, or green). Tap the 'Store Signature' button to save your E-signature for future use.

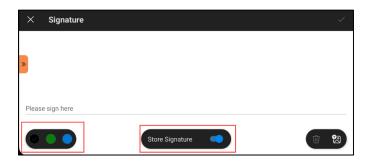

5. Create your E-signature and tap on the right check mark in the right top corner to save it. If you want to redo your E-signature, click on the delete icon in the bottom right corner and the E-signature will be erased.

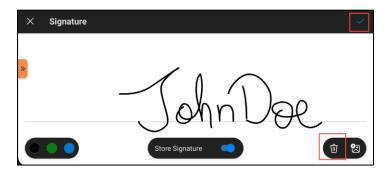

6. You can now drag and place the E-signature on your document. Click on the white dot to resize the E-signature.

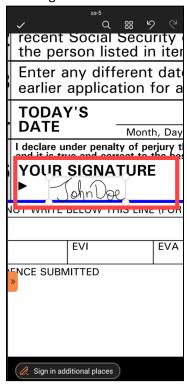

**7.** You have successfully E-signed your document. To upload your E-signature on other documents you can use the saved E-signature and avoid repeating the above process. Open the document click on **More**, then **Signature mode**, then **Select signature** and select the saved signature from the list.

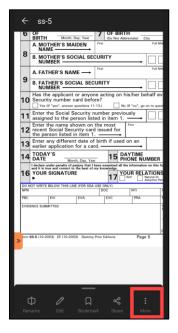

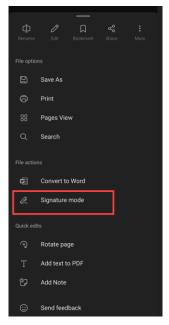

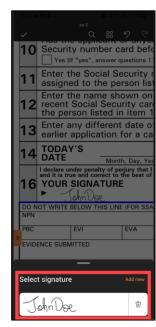